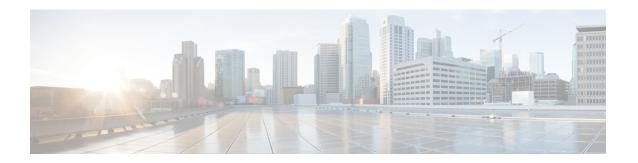

# **Recommended Policy and Rule Settings**

- Recommended Policy and Rule Settings, on page 1
- SSL Policy Settings, on page 2
- Access Control Policy Settings, on page 3

# **Recommended Policy and Rule Settings**

We recommend the following policy settings:

- SSL policy:
  - Default action Do Not Decrypt.
  - · Enable logging.
  - Set Undecryptable Actions to Block for both SSL v2 Session and Compressed Session.
  - Enable TLS 1.3 decryption in the policy's advanced settings.
- TLS/SSL rule: Enable logging for every rule except those with a **Do Not Decrypt** rule action. (It's up to you; if you want to see information about traffic that isn't decrypted, enable logging for those rules also.)
- Access control policy:
  - Associate your SSL policy with an access control policy. (If you fail to do this, your SSL policy and rules have no effect.)
  - Set the default policy action to Intrusion Prevention: Balanced Security and Connectivity.
  - · Enable logging.

### **Related Topics**

SSL Policy Settings, on page 2
TLS/SSL Rule Settings
Access Control Policy Settings, on page 3

### **SSL Policy Settings**

How to configure recommended the following best practice settings for your SSL policy:

- Default action Do Not Decrypt.
- · Enable logging.
- Set Undecryptable Actions to Block for both SSL v2 Session and Compressed Session.
- Enable TLS 1.3 decryption in the policy's advanced settings.
- **Step 1** Log in to the Secure Firewall Management Center if you haven't already done so.
- Step 2 Click Policies > Access Control > SSL.
- **Step 3** Click **Edit** ( ) next to your SSL policy.
- **Step 4** From the **Default Action** list at the bottom of the page, click **Do Not Decrypt**.

The following figure shows an example.

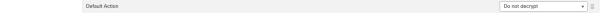

- Step 5 At the end of the row, click **Logging** ( ).
- Step 6 Select the Log at End of Connection check box.
- Step 7 Click OK.
- Step 8 Click Save.
- Step 9 Click the Undecryptable Actions tab.
- Step 10 We recommend setting the action for SSLv2 Session and Compressed Session to Block.

You shouldn't allow SSL v2 on your network and compressed TLS/SSL traffic is not supported so you should block that traffic as well.

See the section on Default Handling Options for Undecryptable Traffic in the Cisco Secure Firewall Management Center Device Configuration Guide for more information about setting each option.

The following figure shows an example.

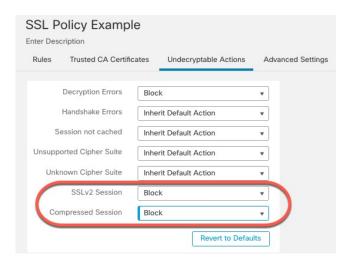

- **Step 11** Click the **Advanced Settings** tab page.
- Step 12 Select the Enable TLS 1.3 Decryption check box.

Following is an example.

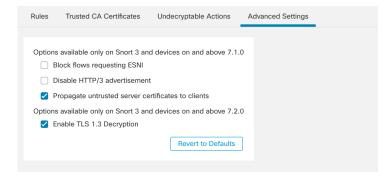

**Step 13** At the top of the page, click **Save**.

### What to do next

Configure TLS/SSL rules and set each one as discussed in TLS/SSL Rule Settings.

## **Access Control Policy Settings**

How to configure recommended the following best practice settings for your access control policy:

- Associate your SSL policy with an access control policy. (If you fail to do this, your SSL policy and rules have no effect.)
- Set the default policy action to Intrusion Prevention: Balanced Security and Connectivity.
- · Enable logging.

- **Step 1** Log in to the Secure Firewall Management Center if you haven't already done so.
- Step 2 Click Policies > Access Control.
- **Step 3** Click **Edit** (✓) next to your access control policy.
- **Step 4** (If your SSL policy isn't set up yet, you can do this later.)
  - a) Click the word **None** next to **SSL Policy** at the top of the page as the following figure shows.

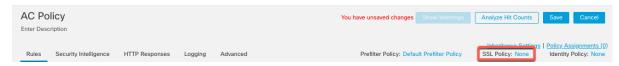

b) From the list, click the name of your SSL policy. The following figure shows an example.

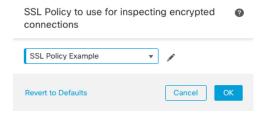

- c) Click OK.
- d) At the top of the page, click Save.
- **Step 5** From the **Default Action** list at the bottom of the page, click **Intrusion Prevention: Balanced Security and Connectivity**. The following figure shows an example.

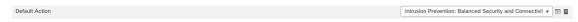

- Step 6 Click Logging ( ).
- Step 7 Select the Log at End of Connection check box and click OK.
- Step 8 Click Save.

### What to do next

See TLS/SSL Rule Examples.